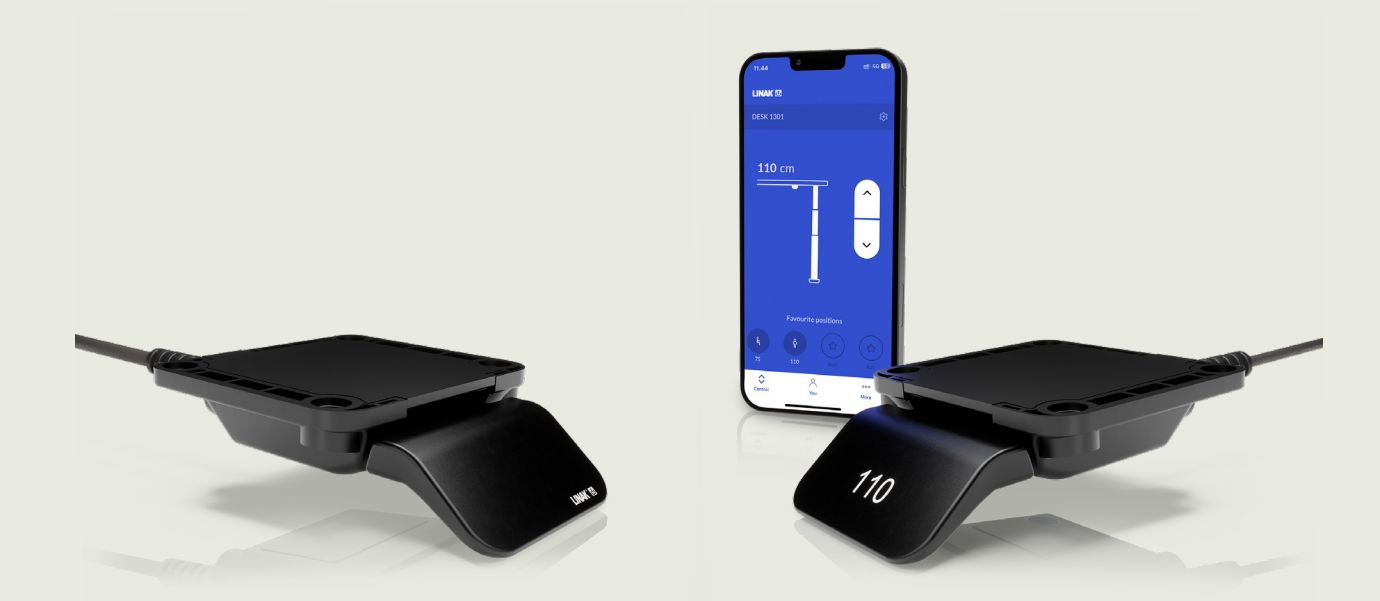

# DPI and Desk Connect™ App **User Manual**

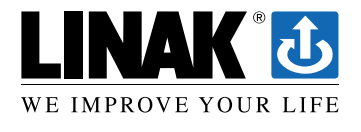

## **Contents**

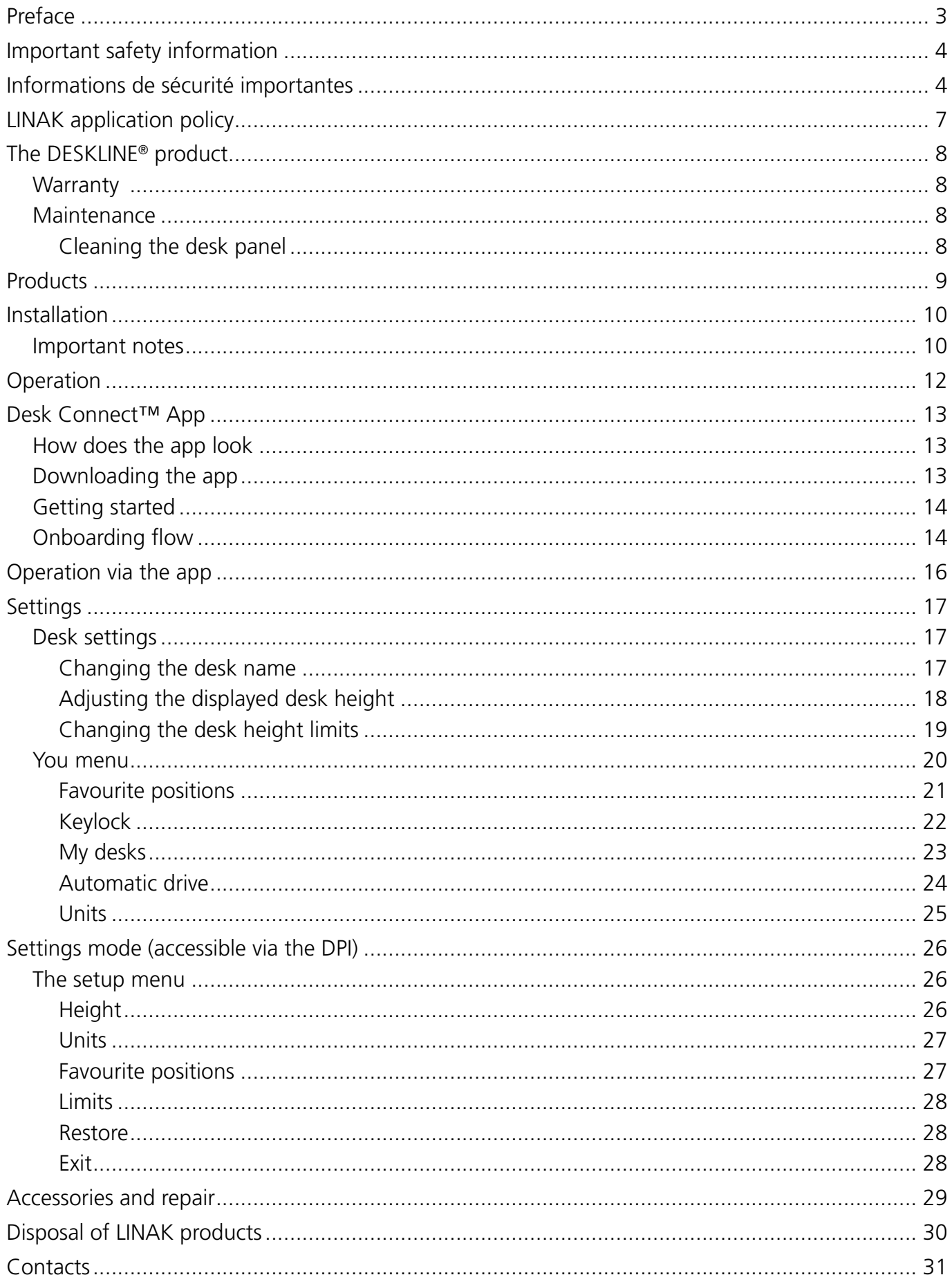

## <span id="page-2-0"></span>**Preface**

Dear User,

We are delighted that you have chosen a LINAK<sup>®</sup> product.

LINAK systems are high-tech products based on many years of experience in the manufacture and development of actuators, electric control boxes, controls, batteries, accessories and chargers.

This User Manual does not address the end user. It is intended as a source of information for the equipment or system manufacturer only, and it will tell you how to install, use and maintain your LINAK electronics. The manufacturer of the end product has the responsibility to provide a User Manual where relevant safety information from this manual is passed on to the end user.

We are convinced that your LINAK product/system will give you many years of problem-free operation.

Before our products leave the factory, they undergo full function and quality testing. Should you, nevertheless, experience problems with your product/system, you are always welcome to contact your supplier.

LINAK subsidiaries and some distributors situated all over the world have authorised service centres, which are always ready to help you. Locate you local contact information on the back page.

LINAK provides a warranty on all products.

This warranty, however, is subject to correct use in accordance with the specifications, maintenance being done correctly, and any repairs being carried out at a service centre, which is authorised to repair LINAK products.

Changes in installation and use of LINAK systems can affect their operation and durability. The products are only to be opened by authorised personnel.

This User Manual has been written on the basis of the present technical knowledge. LINAK reserves the right to carry out technical modifications and keeps the associated information updated.

**LINAK A/S**

## <span id="page-3-0"></span>**Important safety information**

Safe use of the system is possible only when the user manual are read completely and the instructions contained are strictly observed.

Failure to comply with instructions marked with the "NOTICE" symbol may result in serious damage to the system or one of its components.

Read all instructions before using this product.

Important safety information on LINAK® products can be found under the following headings:

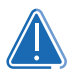

## **DANGER**

Failure to comply with these instructions will result in severe personal injury.

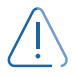

## **WARNING**

Failure to comply with these instructions may result in severe personal injury.

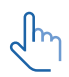

## **CAUTION**

Failure to comply with these instructions can result in minor personal injury.

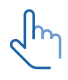

## **NOTICE**

Failure to comply with these instructions can result in property damage.

## **READ AND SAVE THESE INSTRUCTIONS**

## **Informations de sécurité importantes**

Une utilisation sûre du système n'est possible que lorsque le manuel d'utilisation est lu dans son intégralité et que les instructions qu'il contient sont strictement respectées.

Le non-respect des instructions marquées du symbole "AVIS" peut entraîner de graves dommages au système ou à l'un de ses composants.

Lisez toutes les instructions avant d'utiliser ce produit.

Des informations de sécurité importantes sur les produits LINAK® peuvent être trouvées sous les rubriques suivantes :

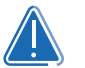

## **DANGER**

Le non-respect de ces instructions entraînera des blessures graves.

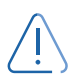

## **AVERTISSEMENT**

Le non-respect de ces instructions peut entraîner des blessures graves.

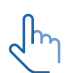

## **AVERTIR**

Le non-respect de ces instructions peut entraîner des blessures corporelles mineures.

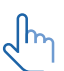

## **AVIS**

Le non-respect de ces instructions peut entraîner des dommages matériels.

## **LIRE ET CONSERVER CES INSTRUCTIONS**

# **This device complies with part 15 of the FCC Rules. Operation is subject to the following two conditions:**

- **(1) This device may not cause harmful interference, and**
- **(2) This device must accept any interference received, including interference that may cause undesired operation**

#### **• Statement – for all intentional and unintentional radiators:**

Changes or modifications not expressly approved by the party responsible for compliance could void the user's authority to operate the equipment.

#### **• Statement for digital devices for Class B:**

NOTE: This equipment has been tested and found to comply with the limits for a Class B digital device, pursuant to part 15 of the FCC Rules. These limits are designed to provide reasonable protection against harmful interference in a residential installation. This equipment generates, uses and can radiate radio frequency energy and, if not installed and used in accordance with the instructions, it may cause harmful interference to radio communications. However, there is no guarantee that interference will not occur in a particular installation. If this equipment does cause harmful interference to radio or television reception, which can be determined by turning the equipment off and on, the user is encouraged to try to correct the interference by one or more of the following measures:

- Reorient or relocate the receiving antenna.
- Increase the separation between the equipment and the receiver.
- Connect the equipment into an outlet on a circuit different from that to which the receiver is connected.
- Consult the dealer or an experienced radio/ TV technician for help.

This device contains licence-exempt transmitter(s)/receiver(s) that comply with Innovation, Science and Economic Development Canada's licence-exempt RSS(s). Operation is subject to the following two conditions:

- 1. This device may not cause interference.
- 2. This device must accept any interference, including interference that may cause undesired operation of the device.

L'émetteur/récepteur exempt de licence contenu dans le présent appareil est conforme aux CNR d'Innovation, Sciences et Développement économique Canada applicables aux appareils radio exempts de licence. L'exploitation est autorisée aux deux conditions suivantes:

- 1. L' appareil ne doit pas produire de brouillage;
- 2. L' appareil doit accepter tout brouillage radioélectrique subi, même si le brouillage est susceptible d' en compromettre le fonctionnement.

### **Labeling requirements:**

This Class B digital apparatus complies with Canadian ICES-003.

Cet appareil numérique de la classe B est conforme à la norme NMB-003 du Canada.

## **WARNING**

- This appliance can be used by children aged from 8 years and by persons with reduced physical, sensory or mental capabilities or lack of experience and knowledge if they have been given supervision or instruction concerning use of the appliance in a safe way and understand the hazards involved.
- Children shall not play with the appliance. Cleaning and user maintenance shall not be made by children without supervision.

#### **Only for US and Canadian markets**

- Persons who do not have the necessary experience or knowledge of the product/products must not use the product/products. Besides, persons with reduced physical, sensory or mental abilities must not use the product/products, unless they are under surveillance or they have been thoroughly instructed in the use of the apparatus by a person who is responsible for the safety of these persons.
- Moreover, children must be under surveillance to ensure that they do not play with the product.
- It is the operator's responsibility to ensure that there is free space for the application to move without risk for the operator or bystanders before operating the application.

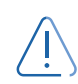

## **AVERTISSEMENT**

- Cet appareil peut-être utilisé par des enfants âgés de 8 ans et plus, ainsi que les personnes dont les capacités physiques, sensorielles ou mentales sont réduites ou ayant un manque d´expérience et de connaissance si elles ont bénéficié d´une surveillance ou d´instructions concernant l´utilisation de l´appareil en toute sécurité et compris les risques encourus.
- Les enfants ne doivent pas jouer avec l´appareil. Le nettoyage et l´entretien ne doivent pas être rèalisés par des enfants sans surveillance

#### **Seulement pour les marchés américains et canadiens**

- Les personnes qui n´ont pas l´expérience ou les connaissances nécessaires sur le ou les produit(s) ne doivent pas le ou les utiliser. Par ailleurs, les personnes ayant des capacités physiques, sensorielles ou mentales réduites ne doivent pas utiliser le ou les produit(s), sauf si elles sont sous surveillance ou ont suivi une formation approfondie de l´utilisation de l´appareil par l´individu responsable de la securité de ces personnes.
- De plus, les enfants doivent-être sous surveillance afin de s´assurer qu´ils ne jouent pas avec le produit.
- Il est de la responsabilité de l'opérateur de s'assurer qu'il y a de l'espace libre pour que l'application puisse se déplacer sans risque pour l'opérateur ou les passants avant d'utiliser l'application..

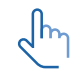

### **CAUTION**

#### **Load on the table**

Risk of injury to persons and of malfunction

- Do not overload the frame.
- Place heavy load centrally on the desk.
- Do not use the desk as a work bench.
- Do not use the frame for lifting persons.
- Do not stand on the desk while it is driving up or down.

#### <span id="page-6-0"></span>**Repairs**

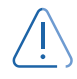

### **WARNING**

#### **Opening the product**

Risk of injury to persons

• Do not open the DESKLINE® product.

In order to avoid the risk of malfunction, all DESKLINE® repairs must only be carried out by authorised LINAK workshops or repairers, as special tools must be used and special gaskets must be fitted. Lifting units under warranty must also be returned to authorised LINAK workshops.

## **LINAK application policy**

The purpose of the application policy is to define areas of responsibilities in relation to applying a LINAK product defined as hardware, software, technical advice, etc. related to an existing or new customer application.

LINAK products, as defined above, are applicable for a wide range of applications within the Medical, Furniture, Desk and Industry areas. Yet, LINAK cannot know all the conditions under which LINAK products will be installed, used, and operated, as each individual application is unique.

The suitability and functionality of the LINAK product and its performance under varying conditions (application, vibration, load, humidity, temperature, frequency, etc.) can only be verified by testing, and shall ultimately be the responsibility of the LINAK customer using any LINAK product.

LINAK shall be responsible solely that the LINAK products comply with the specifications set out by LINAK and it shall be the responsibility of the LINAK customer to ensure that the specific LINAK product can be used for the application in question.

Use the DPI in an environment with temperature between -10 and +50 ºC. Otherwise, the DPI may be damaged. It can be operated at altitudes up to 2000 m.

Hereby, LINAK A/S declares that the radio equipment type DPI is compliant with Directive 2014/53/EU.

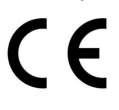

The equipment is a Bluetooth® device powered by 9 V DC or 18 V input charged by an RJ45 port.

 $B$ luetooth<sup>®</sup> 2402 - 2480 MHz  $-9.81$  dBm EIRP

Operating Frequency Range: The maximum RF Output Power:

*The Bluetooth® word mark and logos are registered trademarks owned by Bluetooth SIG Inc. and any use of such marks and logos by LINAK A/S is under license.*

## <span id="page-7-0"></span>**The DESKLINE® product**

This DESKLINE product is developed for indoor use in offices.

Do not use it in environments that have to be cleaned with aggressive detergents.

## **Warranty**

This DESKLINE product is subject to warranty pursuant to the terms of LINAK DESKLINE Warranty Paper, available on the LINAK website [www.linak.com/warranty.](http://www.linak.com/warranty)

## **Maintenance**

#### **Cleaning the desk panel**

Clean your desk panel with a soft damp cloth. Universal cleaning detergents may be used.

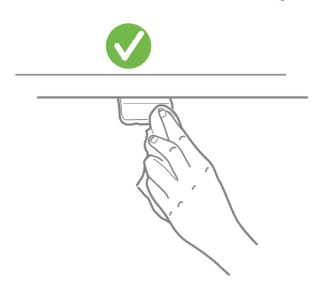

For disinfection of the desk panel, use a 70 percent isopropyl alcohol either as a wipe or add a small amount to a soft cloth.

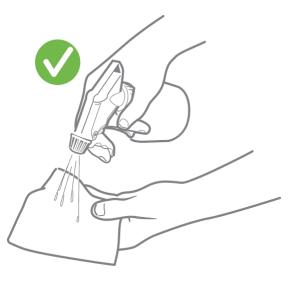

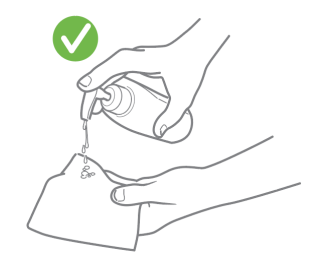

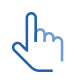

## **CAUTION**

#### **Risk of damaging the desk panel**

The desk panel is not a sealed unit and there are electronics inside it.

- Ensure that liquids or moisture does not enter an opening. It may damage the PCB and ruin the desk panel.
- Avoid spraying the cleaning agent or disinfectant directly on the desk panel.

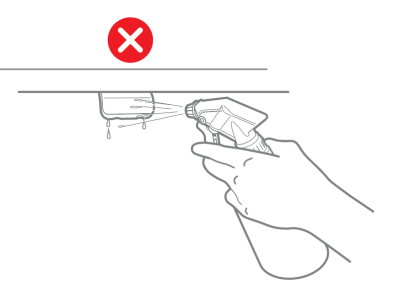

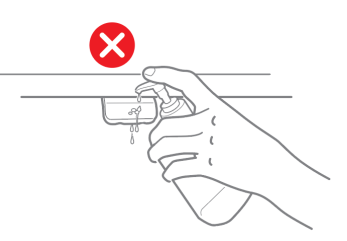

- Cleaning agents and disinfectants must not be highly alkaline or acidic (pH value must be 6 to 8), and they must not contain bleach or chlorine.
- Do not use hand sanitizer gel as a cleaning agent.

## <span id="page-8-0"></span>**Products**

#### **Desk Panel DPI**

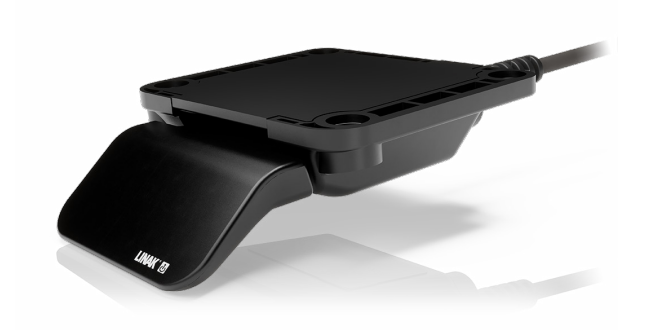

#### **DPI1K DPI1C**

• Up/down drive • Up/down drive

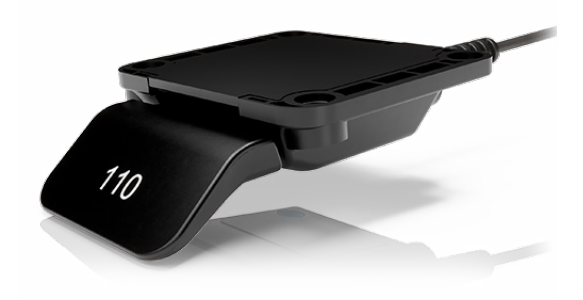

- 
- Up to four favourite positions
- Bluetooth®
- Display

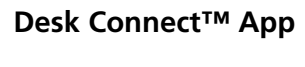

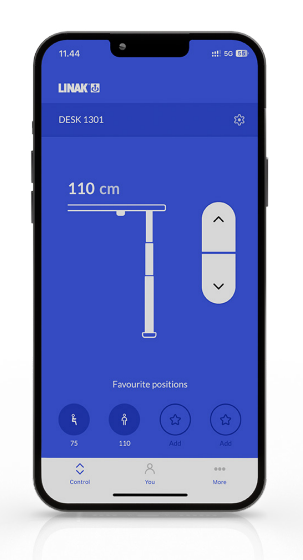

- Up/down drive
- Displays actual height
- Up to four favourite positions
- Automatic connection to desk
- Possibility to enable automatic drive
- Possibility to enable keylock
- Works via Bluetooth Low Energy Technology
- Available for iOS and Android smart phones

## <span id="page-9-0"></span>**Installation Important notes**

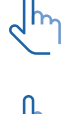

Always use 4 screws for mounting the DPI.

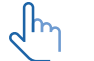

Always use pan head screws.

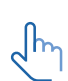

Ensure that the surface on which the DPI is mounted is flat and without any bulges.

#### **Placing the DPI**

The drawings below are side view examples of how to position the DPI relative to the edge of the tabletop.

1. Place DPI so it is easy to operate.

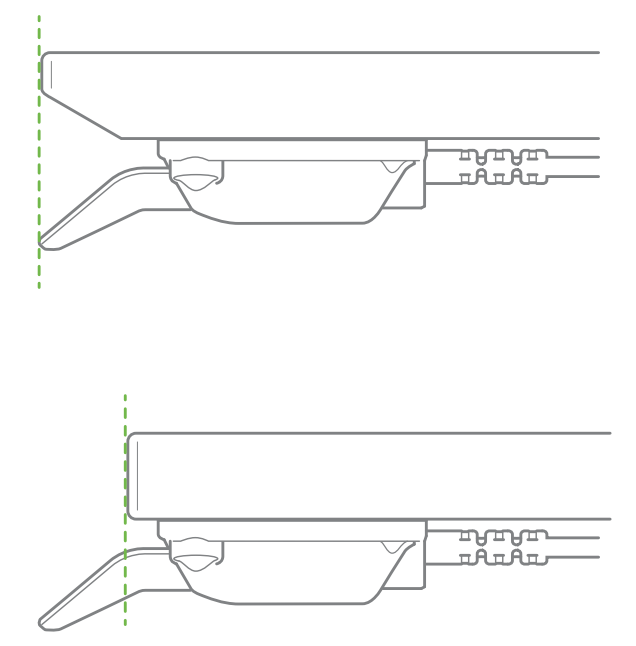

Figure 1 Alignment in proportion to tabletop edge

### **Front label**

The DPI is delivered with the removable front label attached to the paddle.

1. Peel the label off and place it on a visible spot. The information (user guides and product information) is then easily accessible via the QR code.

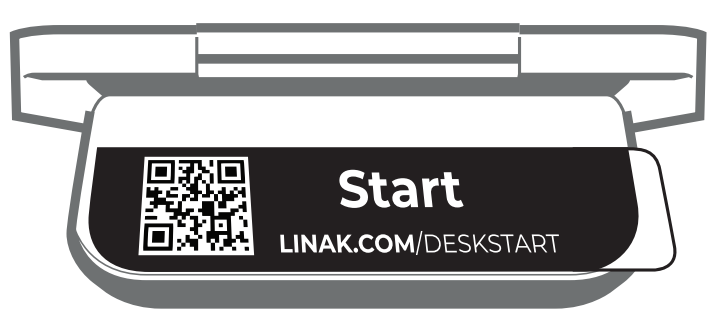

Figure 2 Removable front label

#### **Mounting the DPI**

#### **Preparing the tabletop**

We recommend pre-drilling the holes for the DPI to ensure the same aligned position for all desks.

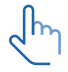

If no holes are pre-drilled, a bulge of wood might occur between the tabletop and the DPI, which causes the DPI not to be tightened sufficiently to the tabletop. This might lead to false triggering of the built-in anti-collision sensor in the DPI.

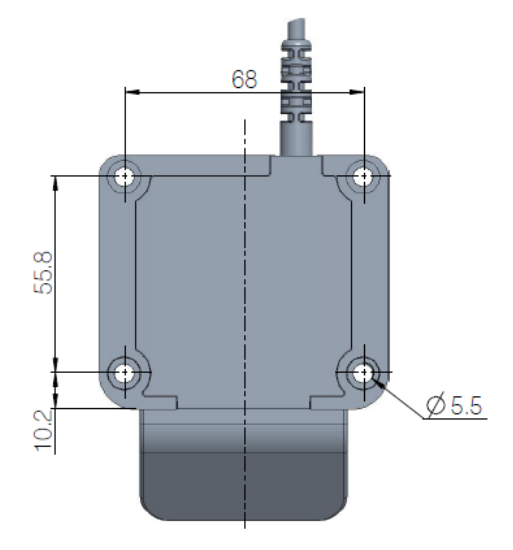

Figure 3 Hole pattern of the DPI

1. Pre-drill holes.

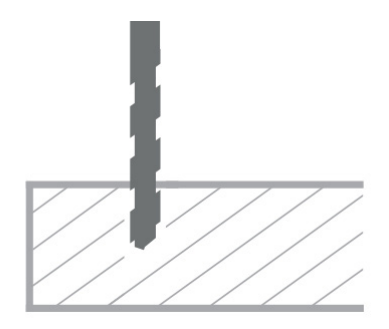

2. Mount the DPI to the tabletop using four ø5 mm pan head screws (recommended length: 16 mm).

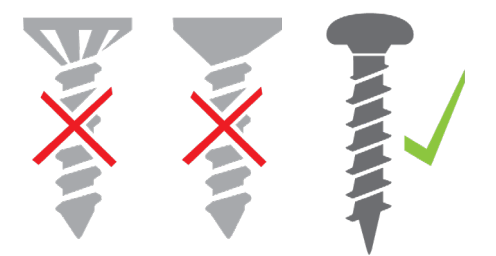

- The screws must be fastened sufficiently without being over-tightened. It is not possible to mention a √h specific torque, as this depends on the type of screw, the material of tabletop and whether there are pre-drilled holes or not.
	- 3. Fasten the four screws sufficiently to ensure that the built-in anti-collision sensor functions properly and to prevent the sensor from false triggering.

## <span id="page-11-0"></span>**Operation**

Operate the DPI by tilting it.

- 1. Tilt and hold up DPI to drive desk up, press and hold down DPI to drive desk down.
- 2. Release DPI when you have reached your requested position.

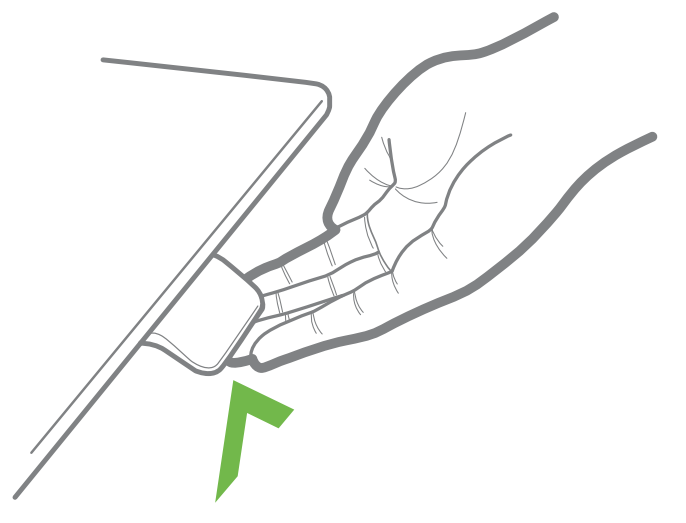

Figure 4 Tilt and hold the DPI to drive the desk up

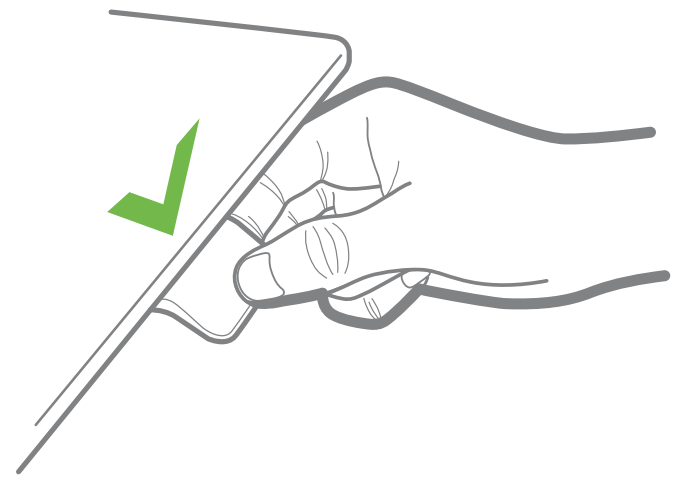

Figure 5 Press and hold the DPI to drive the desk down

#### **DPI1C only:**

#### **If favourite positions have been saved and automatic drive is enabled:**

Simply double-tap up or down to drive the desk to a favourite position.

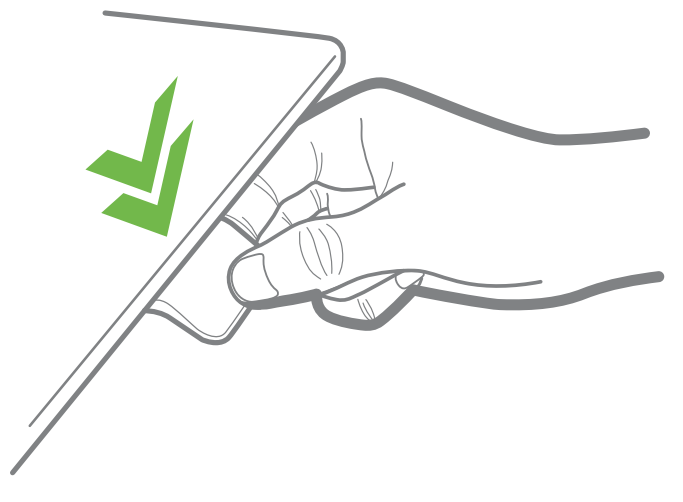

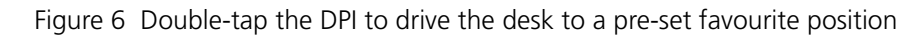

## <span id="page-12-0"></span>**Desk Connect™ App**

### **How does the app look**

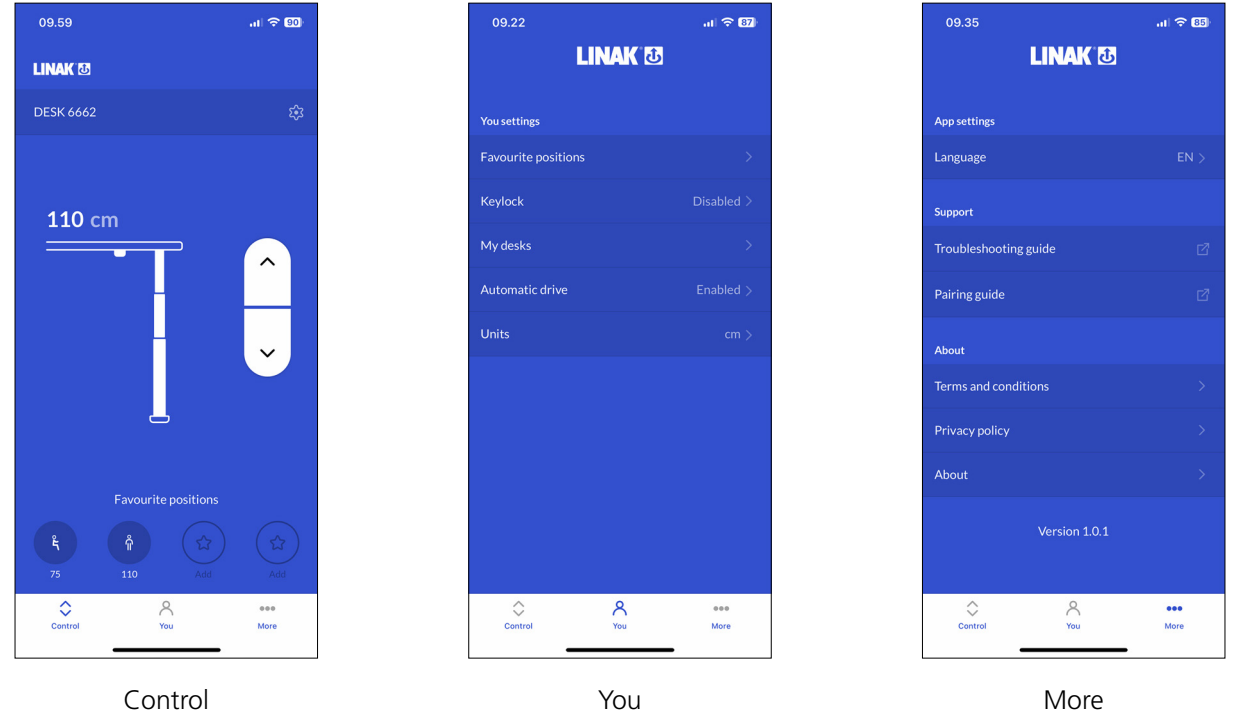

### **Downloading the app**

The app is connected to the desk via Bluetooth® Low Energy technology integrated in the DPI1C. The app is called 'Desk Connect' and it has the following app logo in Apple App store, and Google Play store:

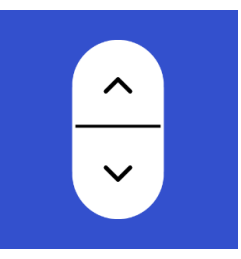

#### **How to download the app for iOS:**

- Step 1: Use your iPhone to log into Apple App Store
- Step 2: Type 'Desk Connect' in the search column
- Step 3: Select the 'Desk Connect' app
- Step 4: Click install to download the app to your device
- You can also scan this QR code to reach the Apple App Store:

#### **How to download the app for Android:**

- Step 1: Use your Android device to log into Google Play Store
- Step 2: Type 'Desk Connect' in the search column
- Step 3: Select the 'Desk Connect' app
- Step 4: Click install to download the app to your device

You can also scan this QR code to reach the Google Play Store:

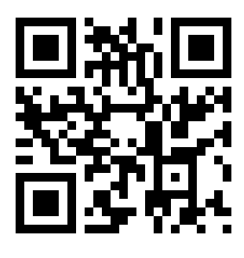

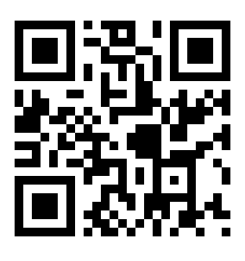

## <span id="page-13-0"></span>**Getting started**

#### **Terms and Conditions**

Before you can start using the app, you need to agree to the Terms and Conditions for use of the app.

Press 'Read the full Terms and Conditions' to read the terms before pressing 'I AGREE'.

#### **For Android only:**

Enable GPS location to allow the app to scan for Bluetooth® devices. If not done, the app will not be able to detect desks nearby in pairing mode and thus not work.

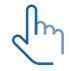

You need to enable Bluetooth<sup>®</sup> to connect to a desk.

#### **Start screen**

When you open the app, a list of options available in the app is displayed. If you swipe to the left on your smart device, a list of benefits of changing posture during the day displays.

### **Onboarding flow**

To connect the app and the desk, set the DPI in pairing mode by pressing the connect button on the bottom of the DPI for two seconds.

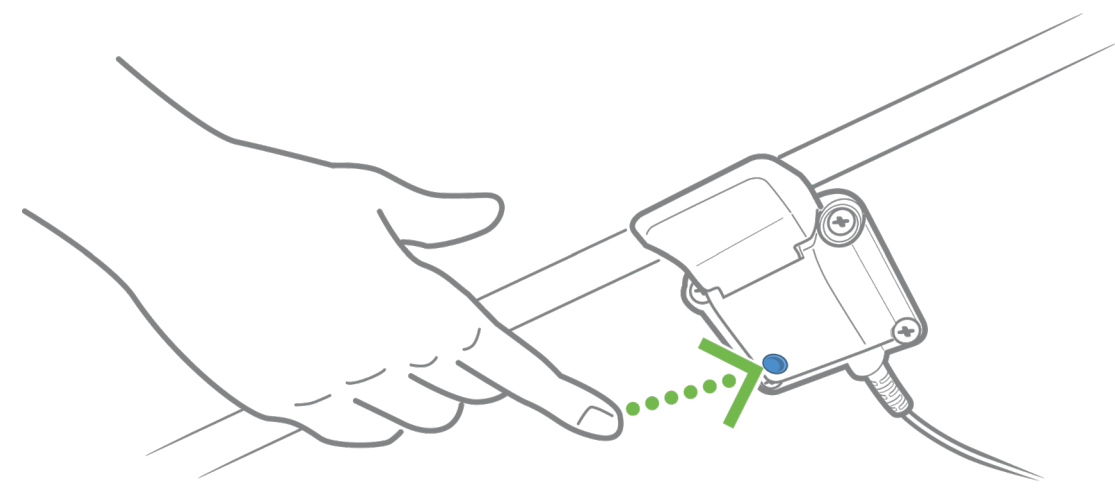

To indicate that the DPI is in pairing mode, the display shows:

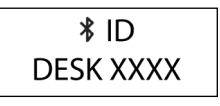

All Desk Panels DPI have IDs named 'DESK' followed by a four-digit number.

Once the desk and the app are connected, you can set your favourite positions and enable automatic drive; or you can skip these steps.

#### **Saving favourite positions**

- 1. Use your DPI to adjust your desk to your preferred sitting/standing position.
- 2. Press the relevant icon. When a position is saved, the icon turns blue.

Set both sitting and standing favourite position before pressing 'NEXT'. You cannot return to this page.  $\sqrt{\hbar n}$ 

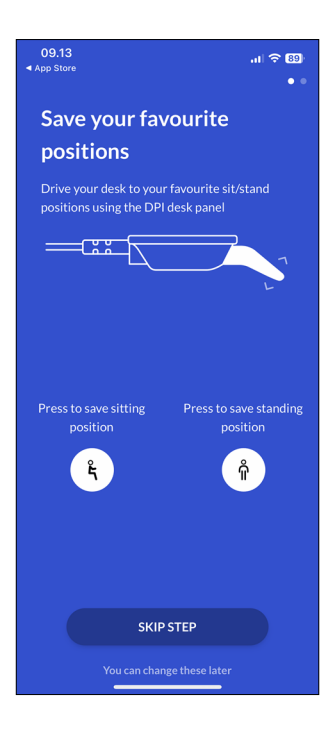

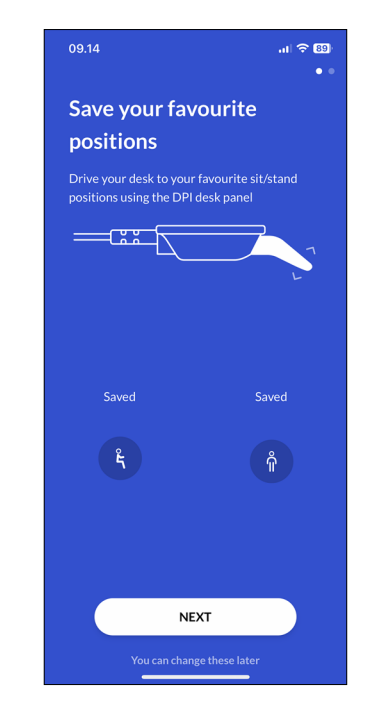

#### **Enabling automatic drive**

- 1. Press the button to enable automatic drive, or press 'HOW IT WORKS' to get a description of this feature.
- 2. The 'TERMS OF USE' pops up. Press 'AGREE' to agree to these terms.
- 3. Press 'DONE' to get to the 'Control' screen.

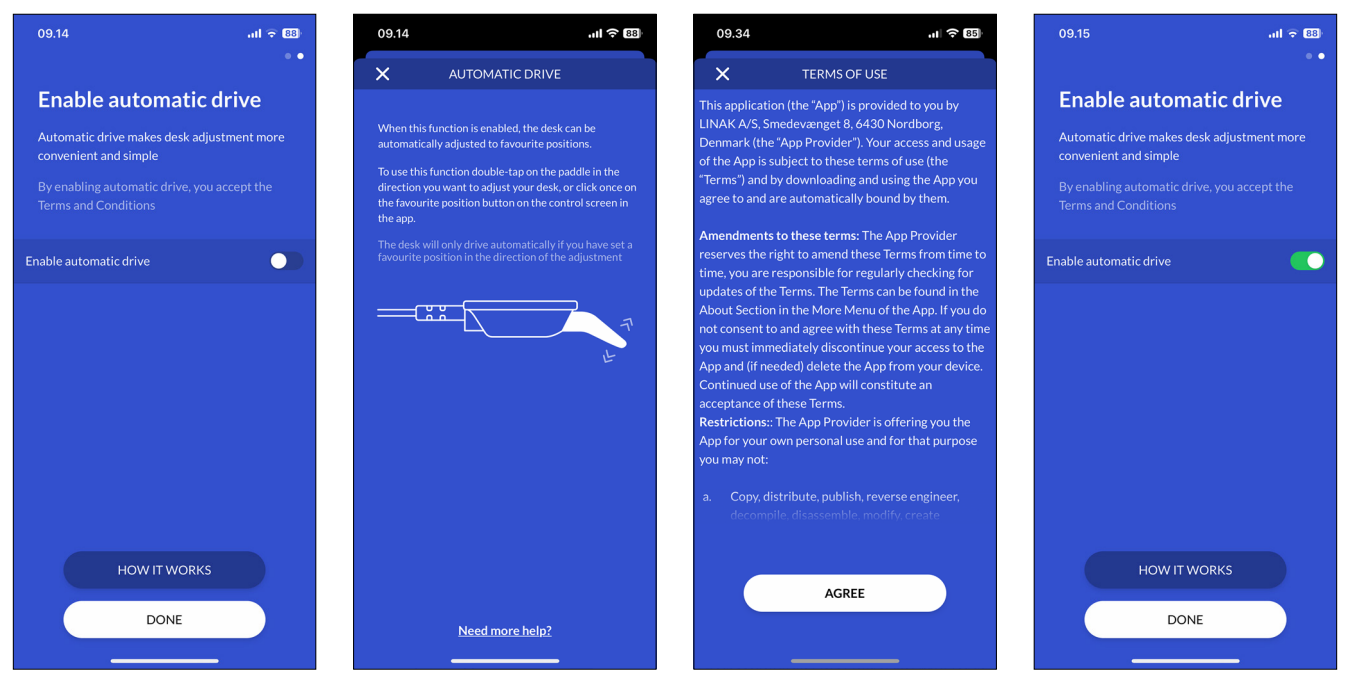

## <span id="page-15-0"></span>**Operation via the app**

From the 'Control' screen you can adjust your desk using the up and down arrows or, if you have set any, the favourite position icons.

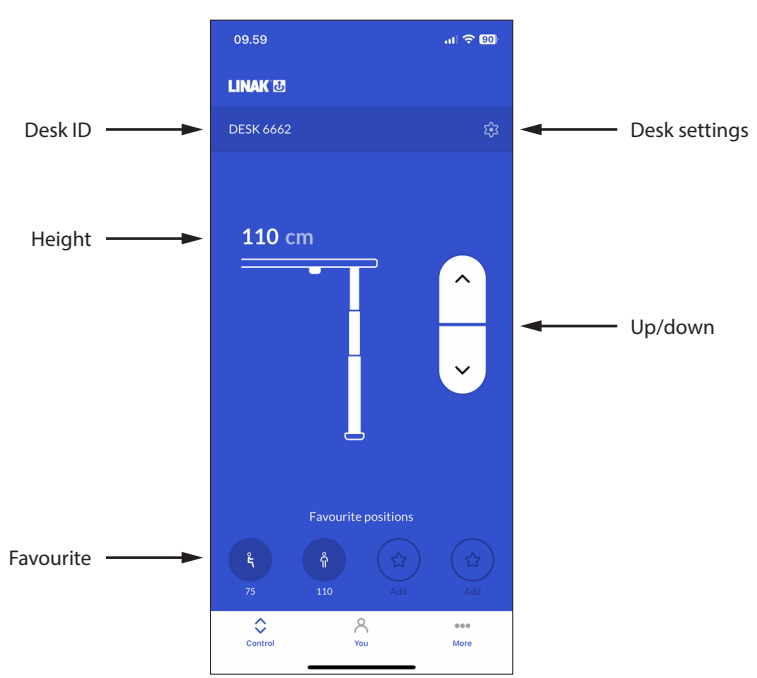

#### **Desk ID**

ID of the connected desk.

#### **Height**

Current desk height. The height changes during desk adjustment.

#### **Favourite**

The icons symbolise the favourite positions. The favourite position height is displayed below the icons.

#### **Desk settings**

In the 'Desk Settings' section you can change the desk name, set the actual desk height (offset), and set desk height upper and lower limits.

#### **Up/down**

Press and hold the button to move the desk up/down.

## <span id="page-16-0"></span>**Desk settings Settings**

From the 'Control' screen in the Desk Connect™ App press the gear icon to access the 'Desk Settings' menu in which you can change the desk name, set the actual desk height (offset), and set desk height upper and lower limits.

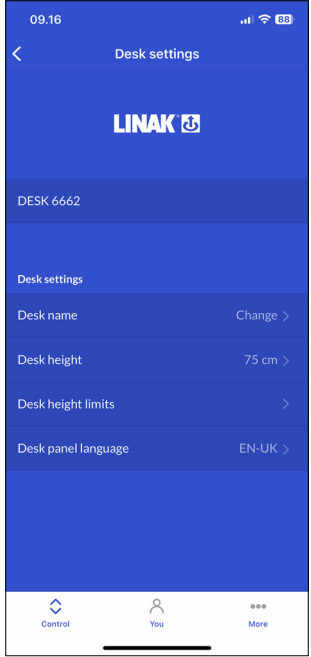

#### **Changing the desk name**

- 1. Press 'Desk name'
- 2. Key in a new desk name.
- 3. Press 'SAVE'.

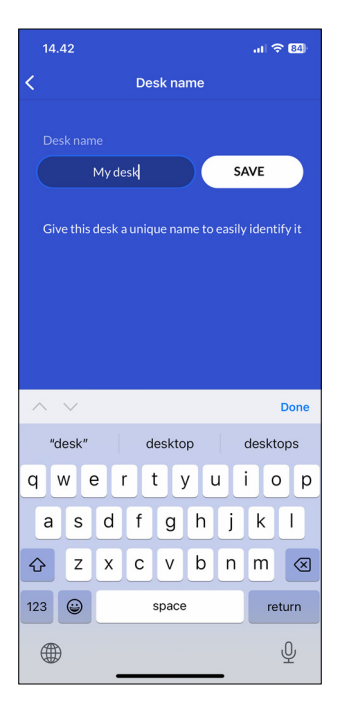

#### <span id="page-17-0"></span>**Adjusting the displayed desk height**

If the height shown in the display is not correct, it can be adjusted via this menu.

- 1. Measure the height from the floor to the tabletop.
- 2. Press 'Desk height'
- 3. Key in the actual desk height.
- 4. Press 'SAVE'.

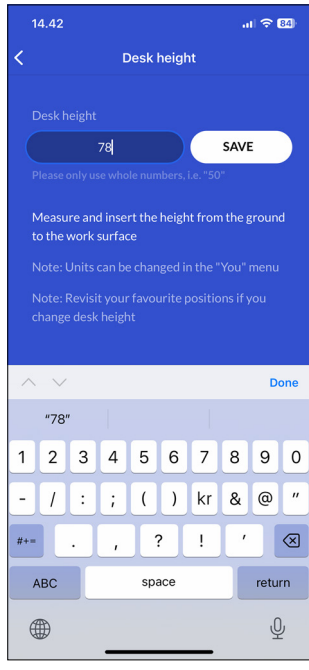

Units can be changed in the 'You' menu.

Revisit your favourite positions if you change the desk height.

 $\mathbb{R}$ 

√ს

#### <span id="page-18-0"></span>**Changing the desk height limits**

In this menu you can change the upper and lower desk height limits to prevent collision with for example a shelf above the desk or a cabinet placed under the desk.

- 1. Press 'Desk height limits'
- 2. Select 'Upper limit' or 'Lower limit'.
- 3. Use your DPI to adjust the desk to the desired upper/lower height limit
- 4. Press the icon to save the actual height as the limit.

If you want to clear set limits, press 'CLEAR LIMITS' and then 'Yes' to confirm. $\sqrt{h_{\gamma}}$ 

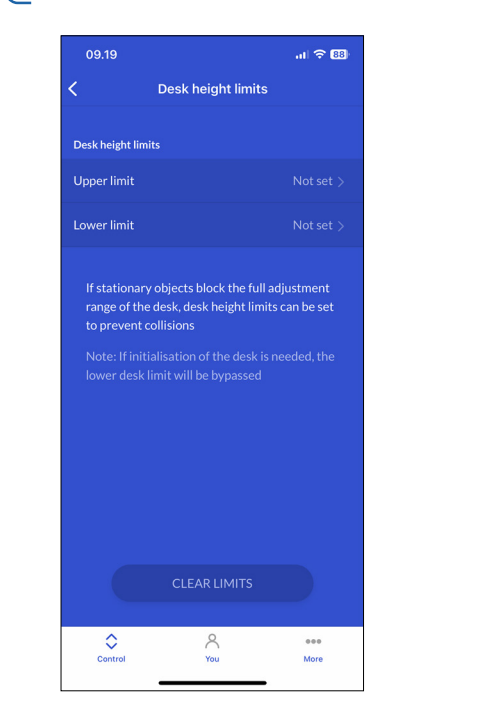

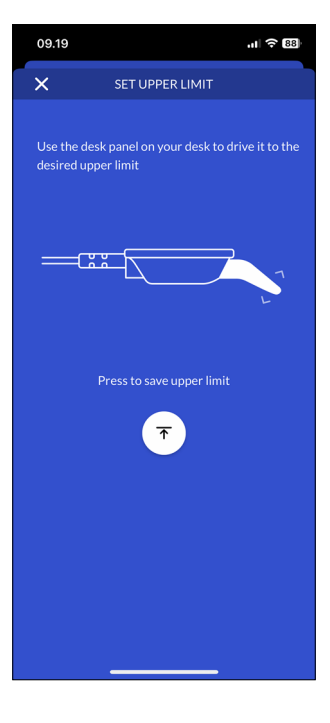

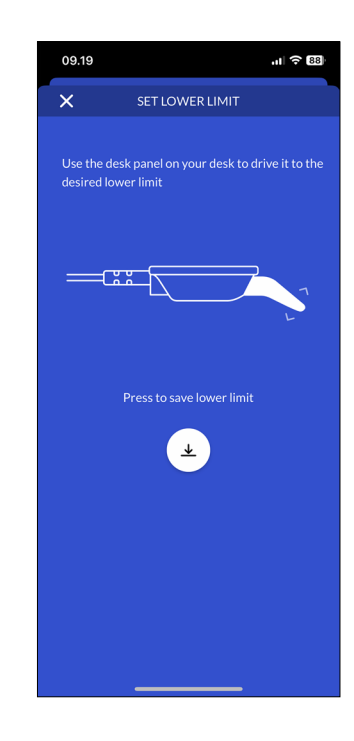

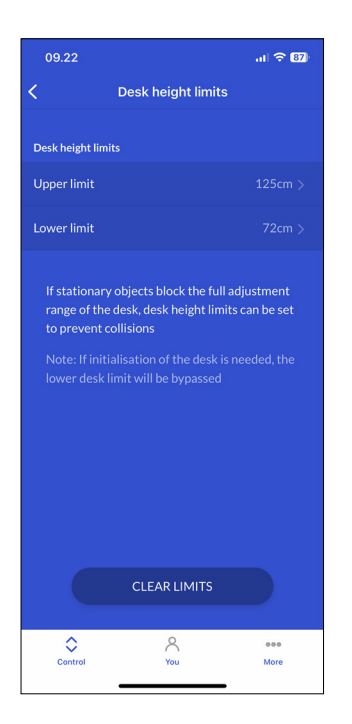

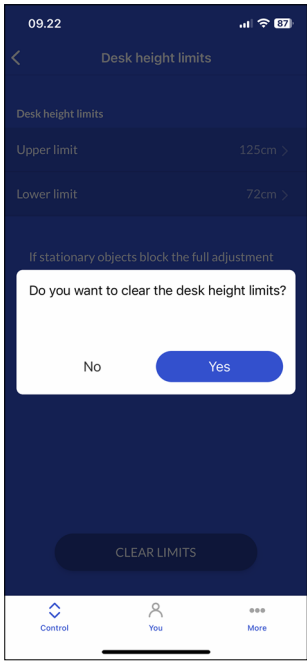

#### <span id="page-19-0"></span>**You menu**

In the 'You' section of the Desk Connect™ App you can set or delete your set favourite positions, enable or disable the keylock function, get an overview of your desks, enable or disable automatic drive, and change the height unit. To get access to these features, the app must be connected to a DPI.

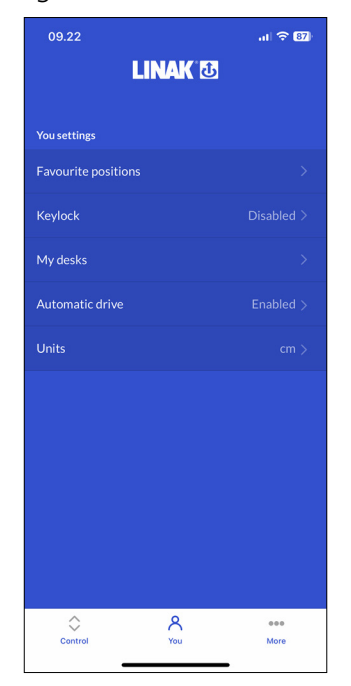

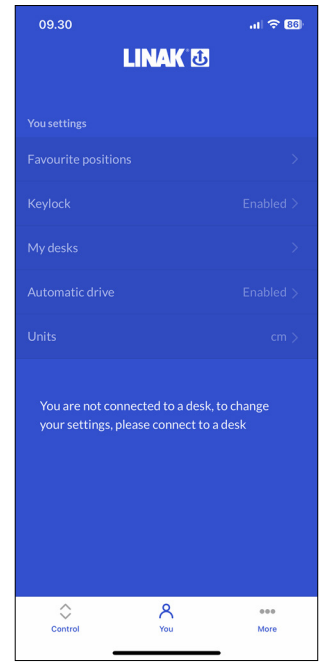

#### <span id="page-20-0"></span>**Favourite positions**

In this menu you can set your favourite positions and delete already set positions.

To change a favourite position, you need to delete it first and then set it again.  $\sqrt{\frac{1}{2}}$ 

#### **Setting favourite positions**

- 1. Press 'Favourite positions'.
- 2. Use your DPI to adjust the desk to the desired height.
- 3. Press the sit or stand icon (or one of the stars).
- 4. Press 'SAVE' to save the actual desk height as the selected favourite position.
- 5. Press the back arrow to return to the 'You settings' screen.

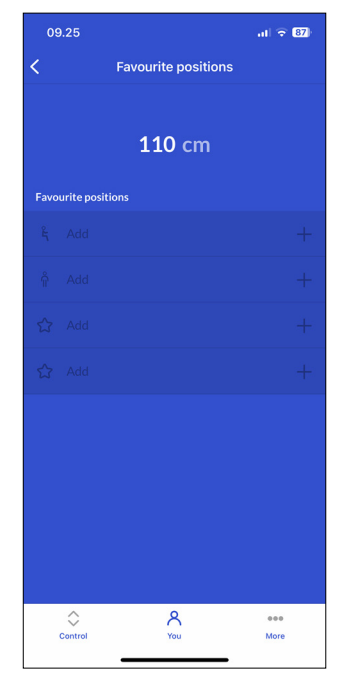

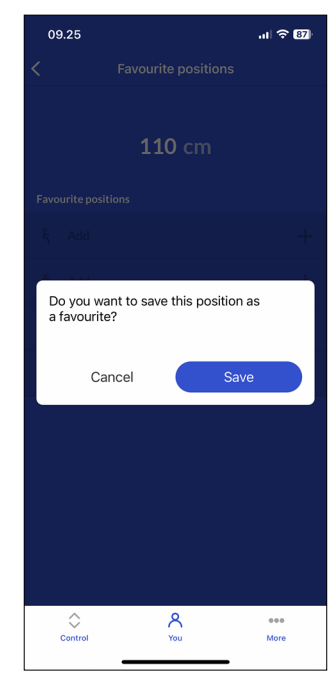

#### **Deleting favourite positions**

- 1. Press 'Favourite positions'.
- 2. Press the favourite position you want to delete.
- 3. Press 'DELETE' to delete the selected favourite position.
- 4. Press the back arrow to return to the 'You settings' screen.

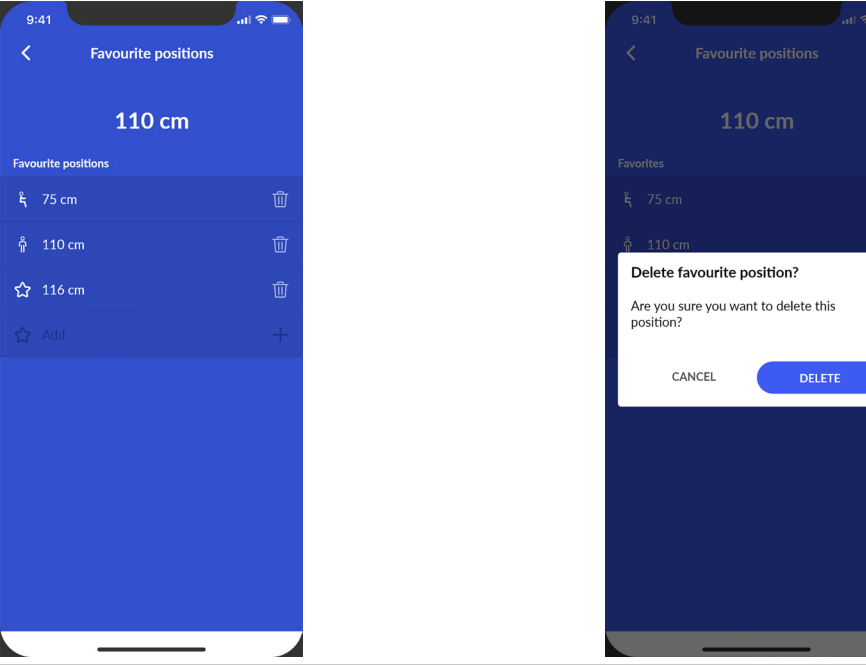

#### <span id="page-21-0"></span>**Keylock**

#### **Enabling the keylock function**

- 1. Press 'Keylock'.
- 2. Press the button to enable the keylock function. The DPI locks after 10 seconds
- 3. Select how to unlock the DPI.
	- 3.a. 'Double tap' (double tap the DPI to unlock it; then tilt it to adjust the desk).
	- 3.b. 'Double tap, second press to drive' (double tap the DPI to unlock it and, at the same time, adjust the desk).
- 4. Press the back arrow to return to the 'You settings' screen.

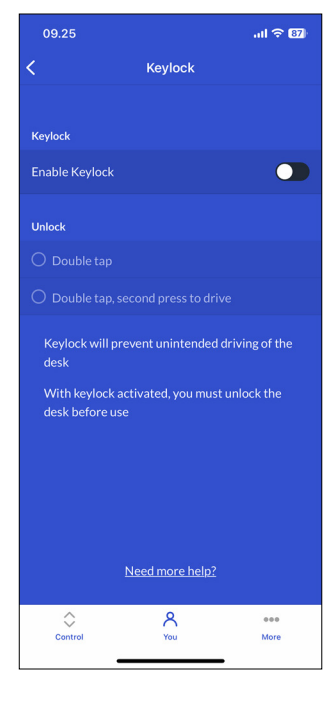

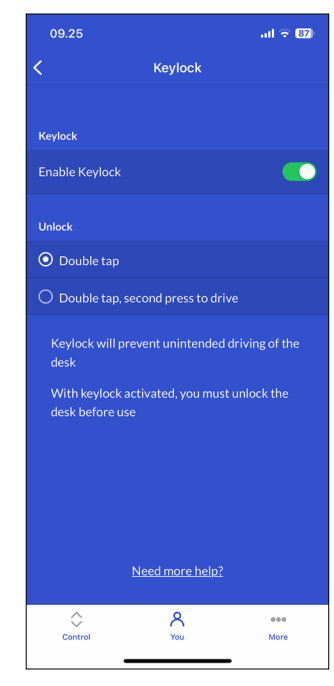

#### <span id="page-22-0"></span>**My desks**

#### **Previously connected desks**

- 1. Press 'My Desks'. The IDs of the previously connected desks are listed. The currently connected desk is marked with a green dot. The list shows maximum five desks with the desk last connected at the top and the desk first connected at the bottom. If you connect to a sixth desk, the bottom-list desk is deleted from the list.
- 2. If you want to connect to a another desk, tap on the ID of the desk you want to connect to or press 'CONNECT NEW DESK'.
- 3. Confirm that you want to disconnect from the currently connected desk.
- 4. Press the back arrow to return to the 'You settings' screen.

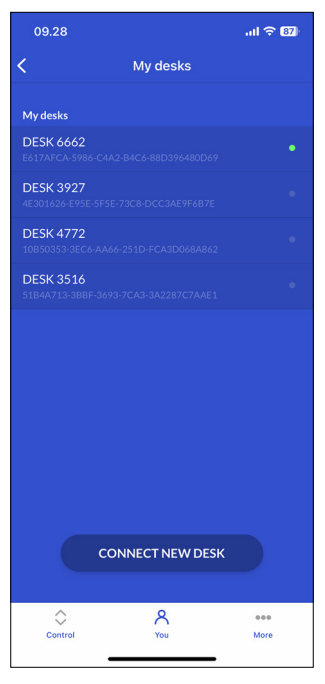

#### **No previously connected desks**

- 1. If you skipped the onboarding flow and no desks have previously been connected, the list is empty.
- 2. Close the list and press 'CONNECT NEW DESK'.
- 3. Set the new DPI in pairing mode to establish connection.
- 4. Press the back arrow to return to the 'You settings' screen.

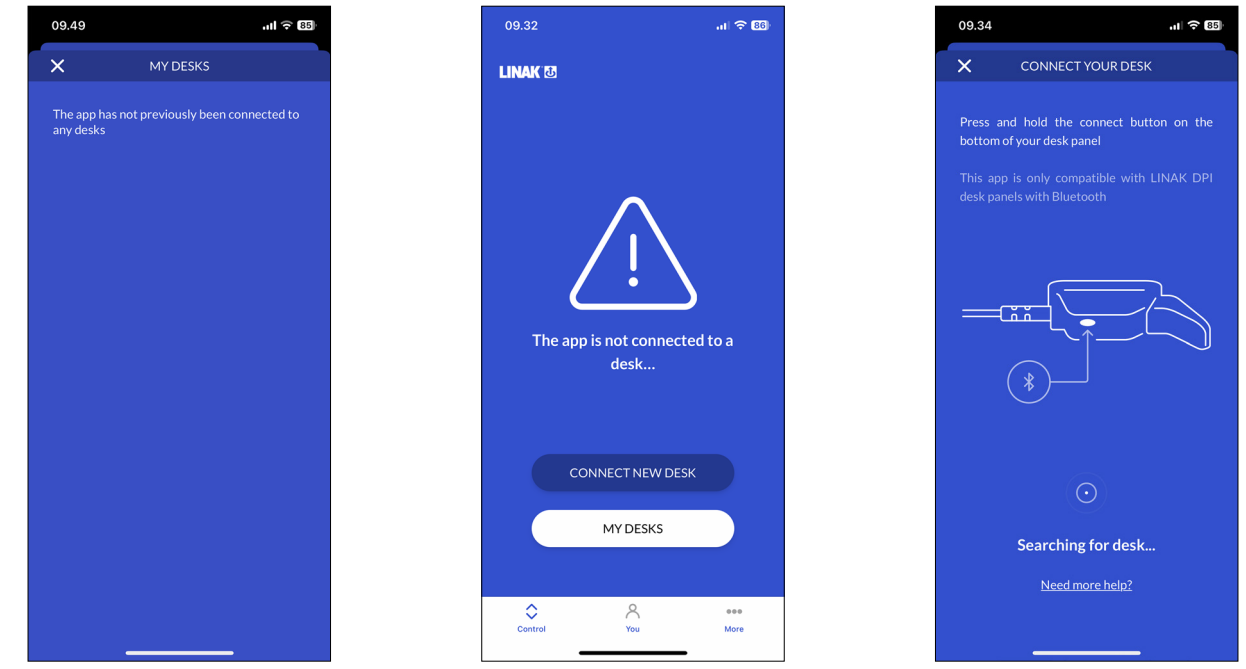

**DESKLINE** 

#### <span id="page-23-0"></span>**Automatic drive**

In this menu you can enable or disable automatic drive. You need to accept the terms of use before you can enable this feature.

#### **Enabling automatic drive**

- 1. Press 'Automatic drive'.
- 2. Press the button to enable automatic drive, or press 'HOW IT WORKS' to get a description of this feature.
- 3. The 'TERMS OF USE' pops up. Press 'AGREE' to agree to these terms.
- 4. Press the back arrow to return to the 'You settings' screen.

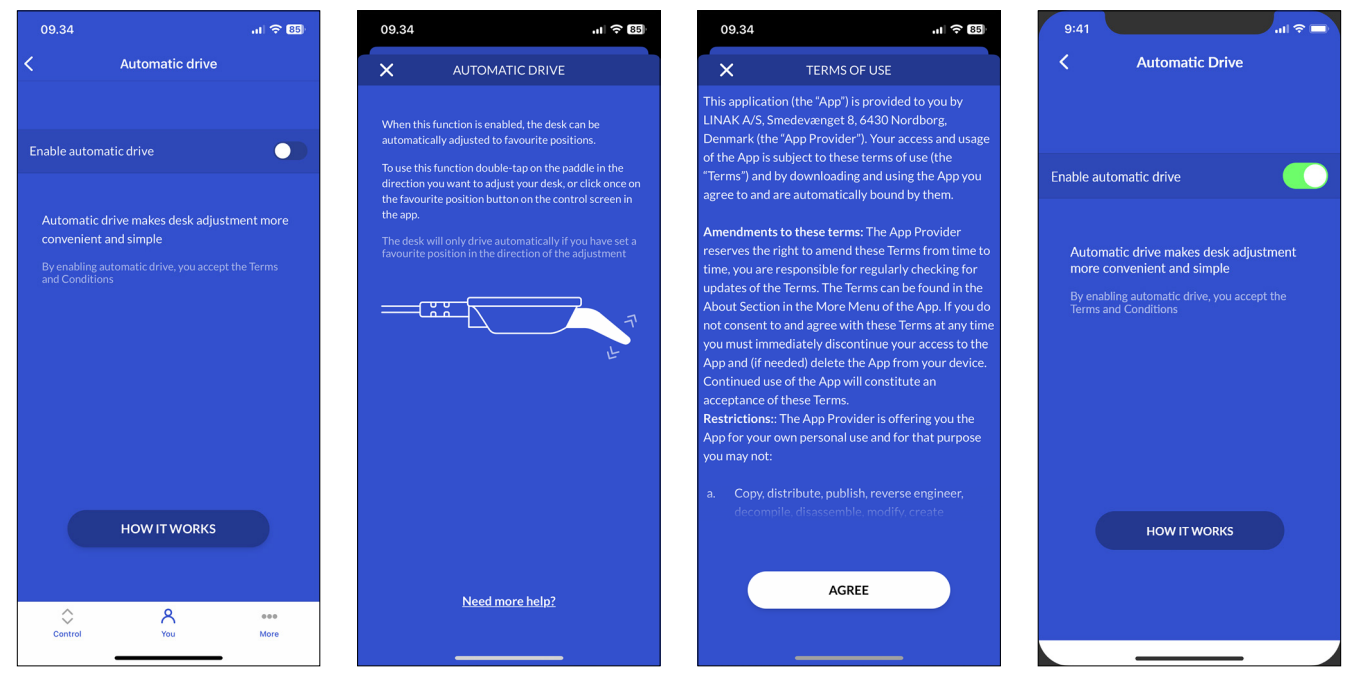

If you close the app or tilt the DPI during automatic drive, the desk stops.

#### <span id="page-24-0"></span>**Units**

## **Changing the units**

- 1. Press 'Units'.
- 2. Press and highlight the desired unit. Choose between 'CM', 'MM' and 'INCH'.
- 3. Press the back arrow to return to the 'You' screen.

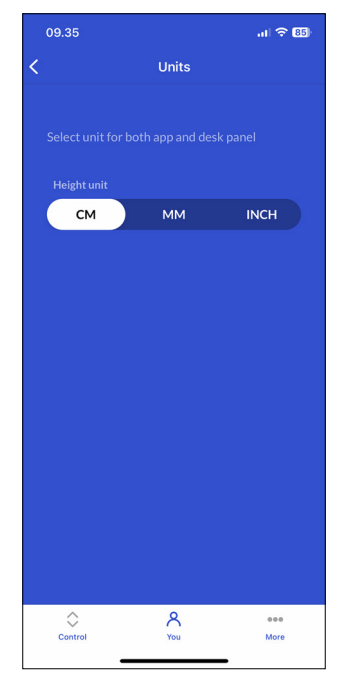

## <span id="page-25-0"></span>**Settings mode (accessible via the DPI)**

The settings mode of the DPI1C is primarily meant for installers when installing the system, and for users who do not use the Desk Connect™ App.

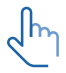

End users should not mix the ways to set up/configure the DPI but use **either** the Desk Connect™ App **or** the DPI settings mode.

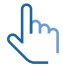

If you set up the DPI1C via the settings mode and then connect to the Desk Connect™ App, favourite positions and units set in the app will override the favourite positions and units selected via the DPI settings mode.

Via the settings mode of the DPI1C you can access the following menus:

- HEIGHT
- UNITS
- FAV. POS.
- LIMITS
- RESTORE
- EXIT

#### **The setup menu**

- 1. To access the settings mode, press the connect button and, at the same time, tilt the paddle down for 3 seconds.
- 2. Tilt the paddle up or down to scroll through the menus. The settings mode is identified by the icon in the upper left corner of the display.

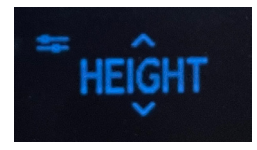

3. Press the connect button to select a menu/setting.

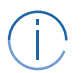

After 30 seconds of inactivity, the DPI automatically exits the setup menu.

#### **Height**

The first menu is 'HEIGHT'. If the height shown in the display is not correct, it can be adjusted via this menu.

- 1. Measure the height from the floor to the tabletop.
- 2. Press the connect button to enter the menu.
- 3. Tilt the paddle up or down to adjust the displayed height.
- 4. Press the connect button to save the new height.

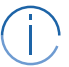

Units can be changed in the 'UNITS' menu.

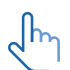

Revisit your favourite positions if you change the desk height.

#### <span id="page-26-0"></span>**Units**

The second menu is 'UNITS'. In this menu you can change the height unit.

- 1. Press the connect button to enter the menu.
- 2. Tilt the paddle up or down to scroll through the options 'CM', 'MM' and 'INCH'.
- 3. Press the connect button to save the selected option.

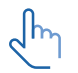

If the desk is connected to the Desk Connect™ App, the units set in the app will override the units selected via the DPI settings mode.

#### **Favourite positions**

The third menu is 'FAV. POS'. In this menu you can set your favourite positions.

- 1. Press the connect button to enter the menu.
- 2. Tilt the paddle up or down to reach the desired favourite position, the option to clear all set favourite positions, or 'CANCEL' to leave the menu and return to the settings menu.
- 3. When the desired option is displayed, press the connect button.
- 4. Adjust the desk to the preferred height.
- 5. Press the connect button to select the height and then again to save the favourite position.

In case you do not want to save this position as a favourite, tilt the paddle and then press the connect button to cancel and return to the favourite positions menu.

If the desk is connected to the Desk Connect™ App, the favourite positions set in the app will override the favourite positions set via the DPI settings mode.

### **Deleting favourite positions**

In the favourite positions menu, tilt the paddle up or down to get to the menu 'CLR FAV.'

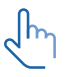

In this menu you delete **all** set favourite positions.

- 1. Tilt the paddle up or down to scroll to the 'CLR FAV.' menu.
- 2. Press the connect button to select this option and then again to confirm deletion of all favourite positions.

In case you do not want to delete the favourite positions, tilt the paddle and then press the connect button to cancel and return to the 'CLR FAV.' menu.

#### <span id="page-27-0"></span>**Limits**

The fourth menu is 'LIMITS'. In this menu you can change the upper and lower desk height limits to prevent collision with for example a shelf above the desk or a cabinet placed under the desk.

- 1. Press the connect button to enter the menu.
- 2. Tilt the paddle up or down to reach either the 'LOWER' or the 'UPPER' limit menu, the option 'CLEAR LIM.' to clear all set limits, or 'CANCEL' to leave the menu and return to the settings menu.
- 3. When the desired option is displayed, press the connect button.
- 4. Adjust the desk to the preferred height.
- 5. Press the connect button to select the height and then again to set the limit.

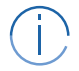

In case you do not want to save this position as a favourite, tilt the paddle and then press the connect button to cancel and return to the favourite positions menu.

#### **Restore**

The fifth menu is 'RESTORE'. In this menu you can restore the DPI to its factory default settings.

- 1. Press the connect button to enter the menu.
- 2. Press the connect button again to confirm.

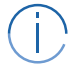

In case you do not want to restore the DPI, tilt the paddle and then press the connect button to cancel and return to the restore menu.

#### **Exit**

The last menu is 'EXIT'. From here you can exit the settings menu when all settings are done.

- 1. Press the connect button to exit the settings menu.
	- After 30 seconds of inactivity, the DPI automatically exits the setup menu.

## <span id="page-28-0"></span>**Accessories and repair**

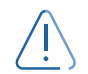

### **WARNING**

#### **Opening the product**

Risk of injury to persons and of malfunction

• Do not open the product unless you are authorised to do so.

#### **Accessories**

Please contact your nearest LINAK contact.

#### **Repairs**

Systems should only be repaired by an authorised LINAK service centre or engineer. Systems to be repaired under warranty must be sent to an authorised LINAK service centre.

#### **Spare parts**

Please contact your nearest LINAK contact for information on spare parts.

## <span id="page-29-0"></span>**Disposal of LINAK products**

As LINAK customers often ask us how our products can be disposed or scrapped we have prepared this guide that enables a classification to different waste fractions for recycling or combustion.

#### **Guide**

We recommend our products to be disassembled as much as possible and divided into different waste groups for recycling or combustion.

For example, waste can be sorted into metals, plastics, cable scrap, combustible material, and recoverable resources.

Some of these main groups can be further divided into subgroups; e.g. metal can be divided into steel/ aluminium/copper and plastic can be divided into ABS/PA/PE/PP.

As an example, the table below breaks down the different components in LINAK products to various recycling groups:

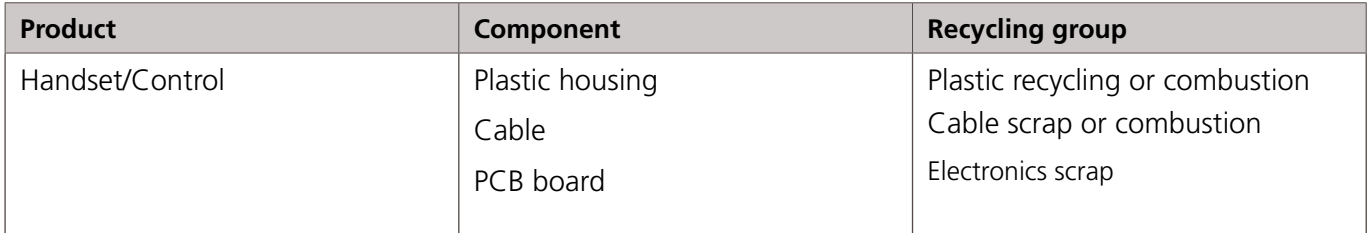

By now, almost all our cast plastic parts are supplied with an interior code for plastic type and fibre contents, if any.

#### **Main groups of disposal**

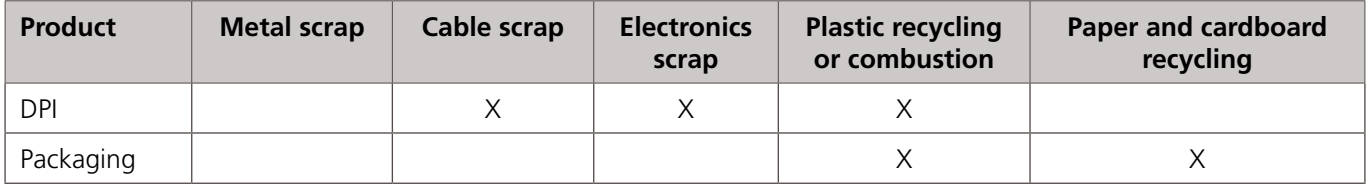

## <span id="page-30-0"></span>**Contacts**

**FACTORIES** DENMARK - HEADQUARTERS LINAK A/S PHONE: +45 73 15 15 15<br>FAX: +45 74 45 80 48 FAX: +45 74 45 80 48 FAX (SALES): +45 73 15 16 13 WWW.LINAK.COM

CHINA LINAK (SHENZHEN) ACTUATOR SYSTEMS, LTD.<br>PHONE: +86 755 8610 6656 PHONE: +86 755 8610 6656 PHONE: +86 755 8610 6990 WWW.LINAK.CN

SLOVAKIA LINAK SLOVAKIA S.R.O.<br>PHONE: +421 51 7563 444<br>WWW.LINAK.SK

THAILAND LINAK APAC LTD. +66 33 265 400 WWW.LINAK.COM

USA LINAK U.S. INC. AMERICAS HEADQUARTERS PHONE: +1 502 253 5595 FAX: +1 502 253 5596 WWW.LINAK-US.COM WWW.LINAK-LATINAMERICA.COM

**SUBSIDIARIES**

Australia LINAK Australia Pty. Ltd Phone: +61 3 8796 9777 Fax: +61 3 8796 9778 E-mail: sales@linak.com.au www.linak.com.au Austria LINAK Zweigniederlassung - Österreich (Wien) Phone: +43 (1) 890 7446 Fax: +43 (1) 890 744615 E-mail: info@linak.de www.linak.at - www.linak.hu Belgium LINAK Actuator-Systems NV/SA (Belgium & Luxembourg) Phone: +32 (0)9 230 01 09 E-mail: beinfo@linak.be www.linak.be - www.fr.linak.be Brazil LINAK Do Brasil Comércio De Atuadores Ltda. Phone: +55 (11) 2832 7070 Fax: +55 (11) 2832 7060 E-mail: info@linak.com.br www.linak.com.br Canada<br>LINAK Canada Inc. LINAK Canada Inc. Phone: +1 502 253 5595 Fax: +1 416 255 7720 E-mail: info@linak.ca www.linak-us.com Czech Republic LINAK C&S s.r.o. Phone: +42 058 174 1814 Fax: +42 058 170 2452 E-mail: info@linak.cz www.linak.cz - www.linak.sk Denmark - International LINAK International Phone: +45 73 15 15 15 E-mail: info@linak.com www.linak.com Denmark - Sales LINAK DANMARK A/S<br>Phone: +45 Phone: +45 86 80 36 11 Fax: +45 86 82 90 51 E-mail: linak@linak-silkeborg.dk www.linak.dk Finland LINAK OY Phone: +358 10 841 8700 E-mail: linak@linak.fi www.linak.fi France LINAK FRANCE E.U.R.L Phone: +33 (0) 2 41 36 34 34 Fax: +33 (0) 2 41 36 35 00 E-mail: linak@linak.fr www.linak.fr Germany<br>UNAK GmbH LINAK GmbH Phone: +49 6043 9655 0 Fax: +49 6043 9655 60 E-mail: info@linak.de www.linak.de India LINAK A/S India Liaison Office Phone: +91 120 4531797 Fax: +91 120 4786428 E-mail: info@linak.in www.linak.in Ireland LINAK UK Limited (Ireland) Phone:  $+44 (0)121 544 2211$ <br>Fax:  $+44 (0)121 544 2552$  $+44(0)1215442552$  +44 (0)796 855 1606 (UK Mobile) +35 387 634 6554 (Republic of Ireland Mobile) E-mail: sales@linak.co.uk www.linak.co.uk Italy LINAK ITALIA S.r.l. Phone: +39 02 48 46 33 66 Fax: +39 02 48 46 82 52 E-mail: info@linak.it www.linak.it

Japan LINAK K.K. 81-45-533-0802<br>81-45-533-0803 Fax: 81-45-533-0803 E-mail: linak@linak.jp www.linak.jp Malaysia LINAK Actuators Sdn. Bhd. Phone: +60 4 210 6500 Fax: +60 4 226 8901 E-mail: info@linak-asia.com www.linak.my Netherlands LINAK Actuator-Systems B.V. Phone: +31 76 5 42 44 40 / +31 76 200 11 10 E-mail: info@linak.nl www.linak.nl New Zealand LINAK New Zealand Ltd Phone: +64 9580 2071 Fax: +64 9580 2072 E-mail: nzsales@linak.com.au www.linak.com.au Norway LINAK Norge AS Phone: +47 32 82 90 90 E-mail: info@linak.no www.linak.no Poland LINAK Polska LINAK Danmark A/S (Spólka Akcyjna) Phone: +48 22 295 09 70 / +48 22 295 09 71 E-mail: info@linak.pl www.linak.pl Republic of Korea<br>
LINAK Korea Ltd.<br>
Phone: +82 2 6231 1516<br>
Fax: +82 2 6231 1516<br>
E-mail: info@linak.kr www.linak.kr Slovakia<br>LINAK SLOVAKIA S.R.O. LINAK SLOVAKIA S.R.O. Phone: +421 51 7563 444 www.linak.sk Spain LINAK Actuadores, S.L.u Phone: +34 93 588 27 77 Fax: +34 93 588 27 85 E-mail: esma@linak.es www.linak.es Sweden LINAK Scandinavia AB Phone: +46 8 732 20 00 Fax: +46 8 732 20 50 E-mail: info@linak.se www.linak.se Switzerland LINAK AG Phone: +41 43 388 31 88<br>Fax: +41 43 388 31 87 Fax: +41 43 388 31 87 E-mail: info@linak.ch www.linak.ch - www.fr.linak.ch www.it.linak.ch Taiwan LINAK (Shenzhen) Actuator systems Ltd. Taiwan Representative office Phone: +886 2 272 90068 Fax: +886 2 272 90096 E-mail: sales@linak.com.tw www.linak.com.tw Turkey LINAK İth. İhr. San. ve Tic. A.Ş. Phone: + 90 312 4726338<br>Fax: + 90 312 4726635 E-mail: info@linak.com.tr www.linak.com.tr United Kingdom LINAK UK Limited Phone: +44 (0)121 544 2211 Fax: +44 (0)121 544 2552 E-mail: sales@linak.co.uk www.linak.co.uk

#### **DISTRIBUTORS**

Argentina NOVOTEC ARGENTINA SRL Phone: 011-4303-8989 / 8900 Fax: 011-4032-0184 E-mail: info@novotecargentina.com www.novotecargentina.com Colombia MFM Ltda Phone: +[57] (1) 334-7666 Fax: +[57] (1) 282-1684 E-mail: servicioalcliente@memltda.com.co www.mem.net.co India Mechatronics Control Equipments India Pvt Ltd Phone: +91-44-28558484, 85 E-mail: bala@mechatronicscontrol.com www.mechatronicscontrol.com Indonesia PT. HIMALAYA EVEREST JAYA<br>Phone: +6 221 544  $+6$  221 544 8956  $+6$  221 544 8965<br>Fax:  $+6$  221 619 1925 Fax: +6 221 619 1925<br>Fax (Sales): +6 221 619 4658  $+6$  221 619 4658 E-mail: hejplastic-div@centrin.net.id www.hej.co.id Israel NetivTech LTD Phone: +972 55-2266-535 Fax: +972 2-9900-560 Email: info@NetivTech.com www.netivtech.com Singapore Servo Dynamics Pte Ltd Phone: +65 6844 0288 Fax: +65 6844 0070 E-mail: servodynamics@servo.com.sg South Africa Industrial Specialised Applications CC Phone: +27 011 466 0346 E-mail: gartht@isagroup.co.za www.isaza.co.za United Arab Emirates Mechatronics Phone: +971 4 267 4311 Fax: +971 4 267 4312 E-mail: mechtron@emirates.net.ae

**Terms of use**

LINAK ® takes great care in providing accurate and up-to-date information on its products. However, the user is responsible for determining the suitability of LINAK products for a specific application.<br>Due to continual development, LINAK products are subject to frequent modifications and changes.<br>LINAK reserves the rights to the same reason, LINAK cannot guarantee the correctness and actual status of imprinted information on its products.

LINAK uses its best efforts to fulfil orders. However, for the reasons mentioned above, LINAK cannot guarantee availability of any particular product at any given time. LINAK reserves the right to discontinue<br>the sale of any product displayed on its website or listed in its catalogues or in other written material<br>created

All sales are subject to the 'Standard Terms of Sale and Delivery for LINAK A/S' available on LINAK websites.<br>LINAK and the LINAK logotype are registered trademarks of LINAK A/S. All rights reserved.

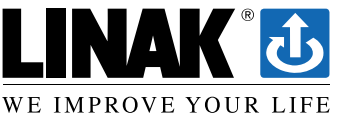